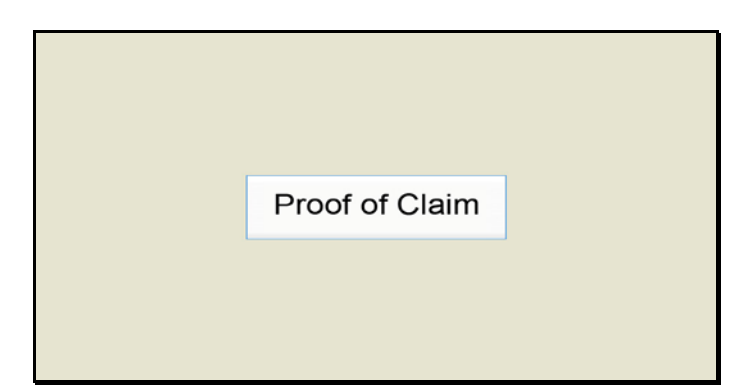

Slide 1 Text Captions: Proof of Claim

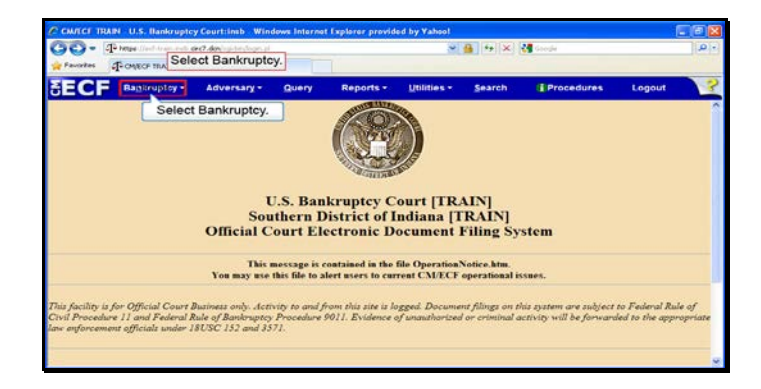

Slide 2 Text Captions: Select Bankruptcy. Select Bankruptcy.

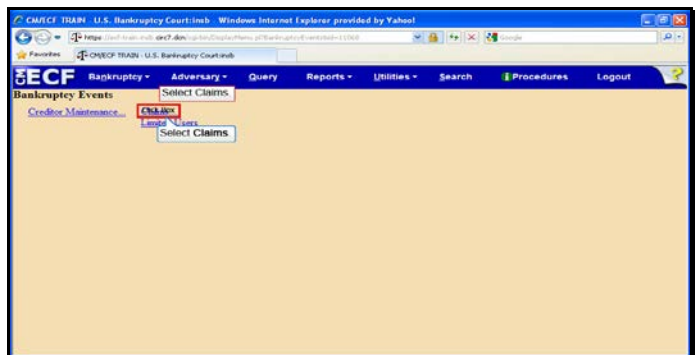

Slide 3 Text Captions: Select Claims. Select Claims.

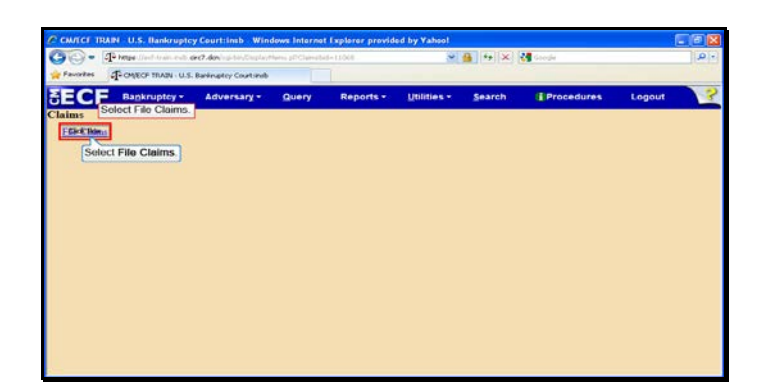

Slide 4 Text Captions: Select File Claims. Select File Claims.

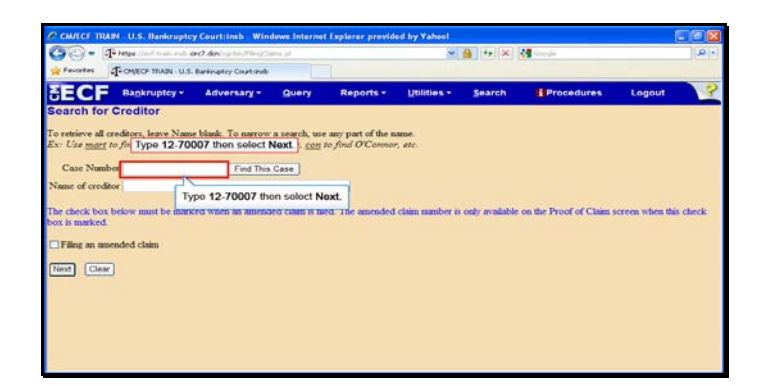

Slide 5 Text Captions: Type 12-70007 then select Next. Type 12-70007 then select Next.

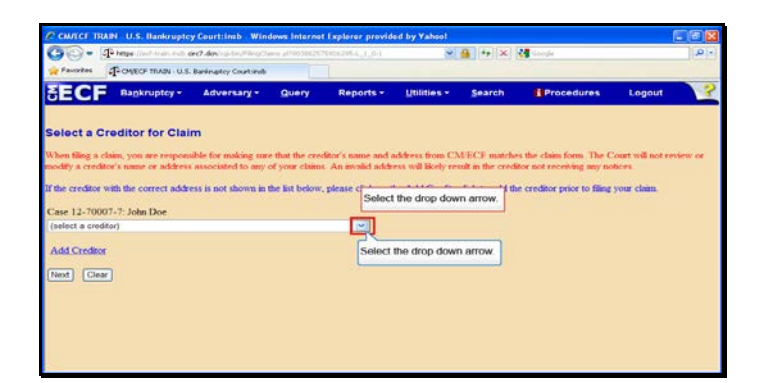

Text Captions: Select the drop down arrow.

Select the drop down arrow.

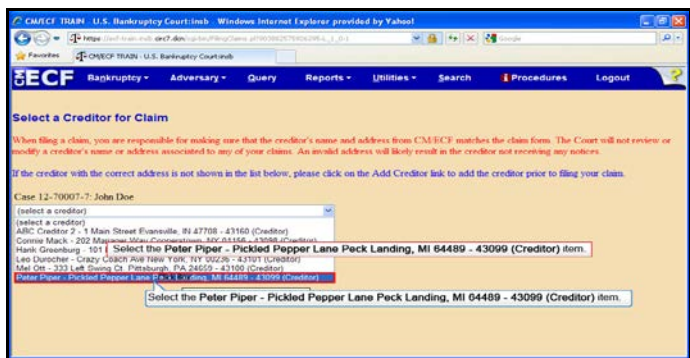

Text Captions: Select the Peter Piper - Pickled Pepper Lane Peck Landing, MI 64489 - 43099 (Creditor) item. Select the Peter Piper - Pickled Pepper Lane Peck Landing, MI 64489 - 43099 (Creditor) item.

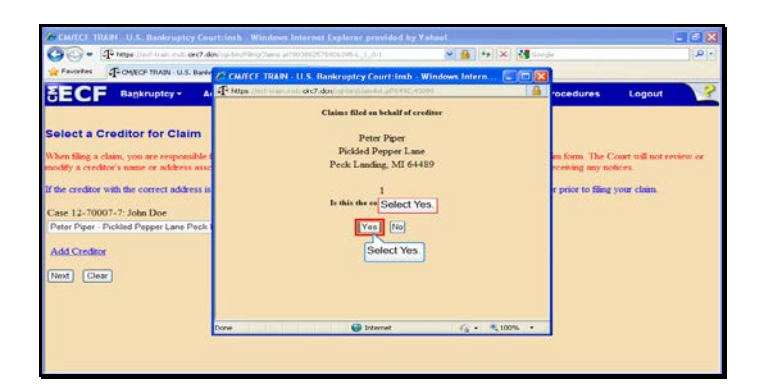

Slide 8 Text Captions: Select Yes. Select Yes.

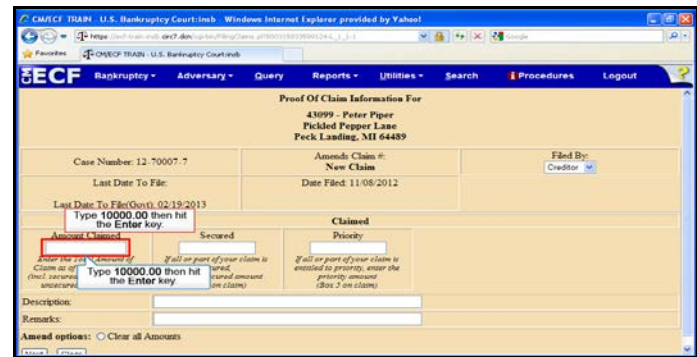

Text Captions: Type 10000.00 then hit the Enter key.

Type 10000.00 then hit the Enter key.

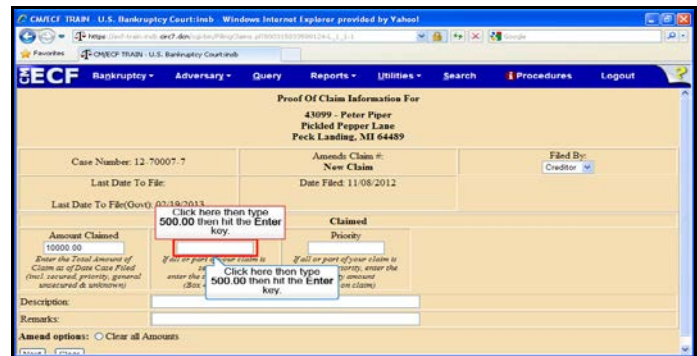

Text Captions: Click here then type 500.00 then hit the Enter key.

Click here then type 500.00 then hit the Enter key.

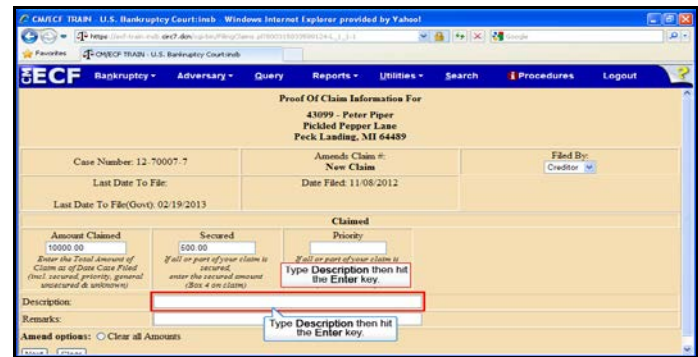

Text Captions: Type Description then hit the Enter key.

Type Description then hit the Enter key.

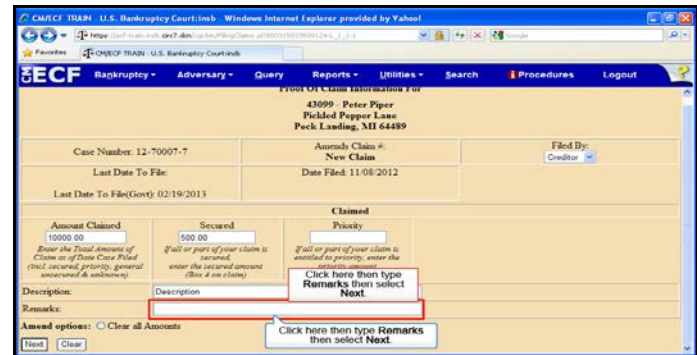

Text Captions: Click here then type Remarks then select Next.

Click here then type Remarks then select Next.

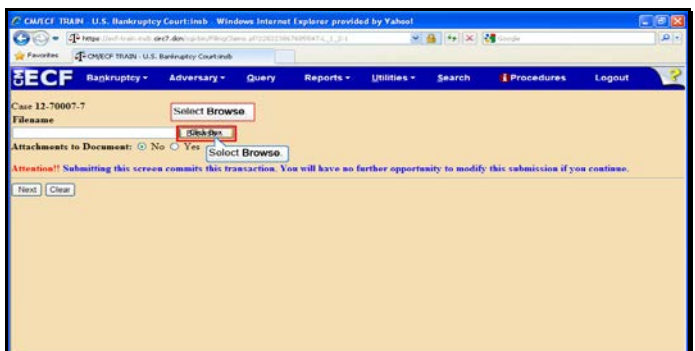

Slide 13 Text Captions: Select Browse. Select Browse.

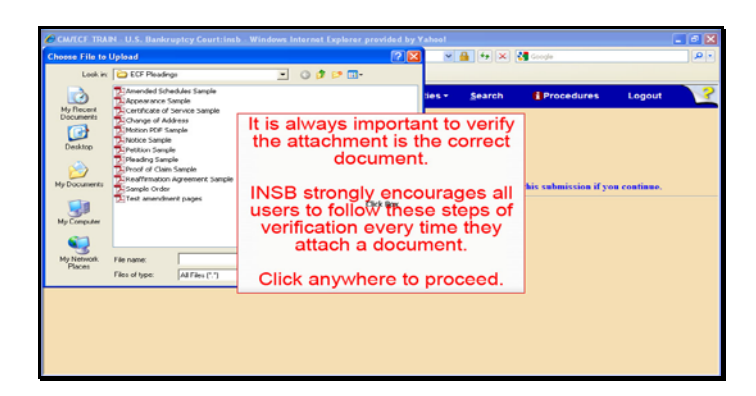

Text Captions: It is always important to verify the attachment is the correct document.

INSB strongly encourages all users to follow these steps of verification every time they attach a document.

Click anywhere to proceed.

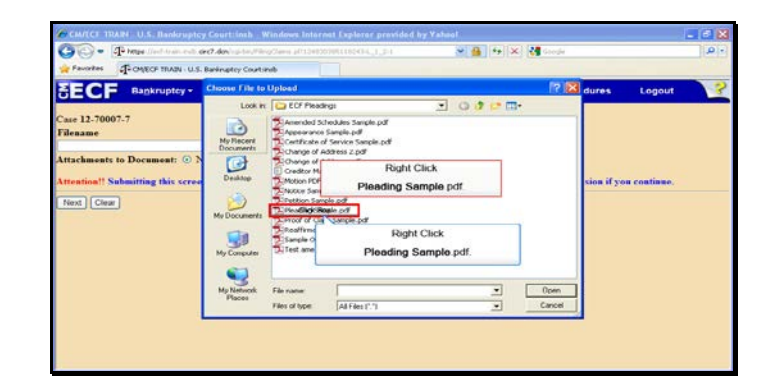

Slide 15 Text Captions: Right Click

Pleading Sample.pdf. Right Click

Pleading Sample.pdf.

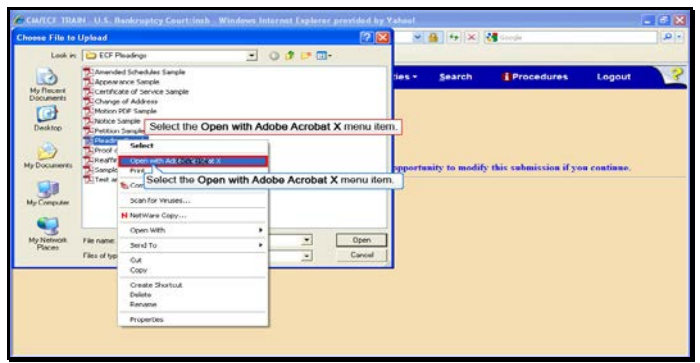

Text Captions: Select the Open with Adobe Acrobat X menu item.

Select the Open with Adobe Acrobat X menu item.

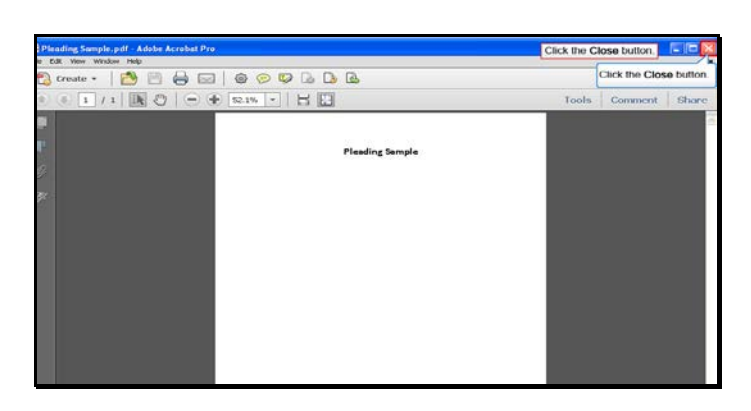

Slide 17 Text Captions: Click the Close button. Click the Close button.

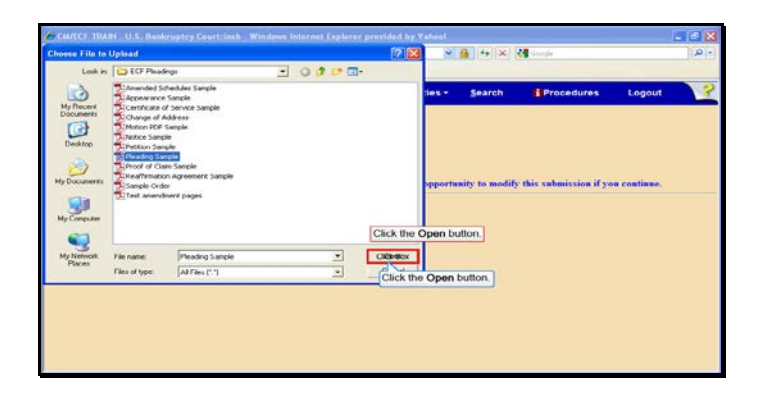

Slide 18 Text Captions: Click the Open button. Click the Open button.

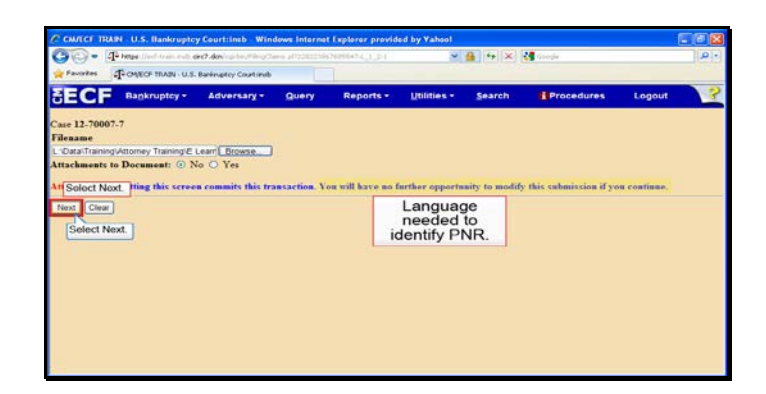

Text Captions: Select Next.

Language needed to identify PNR.

Select Next.

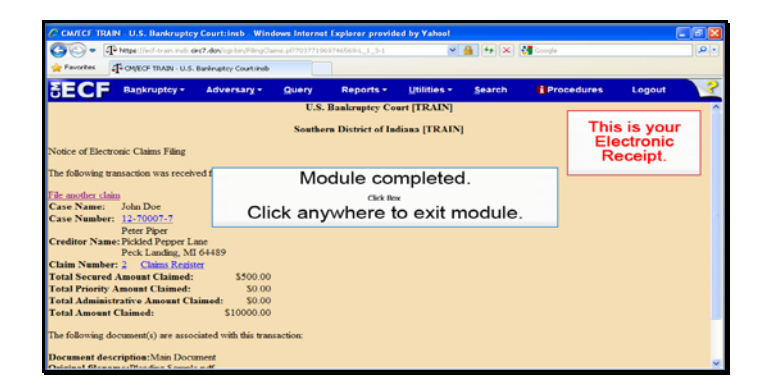

Slide 20 Text Captions: Module completed.

Click anywhere to exit module. This is your Electronic Receipt.